# Utiliser BCDI 3

Le logiciel BCDI 3 permet de gérer les documents du CDI.

Ceci permet, entre autres, à l'utilisateur :

- de savoir si un document existe et s'il se trouve au CDI
- de trouver des documents sur un thème donné de recherche
- de trouver des documents sur un sujet précis, dans un genre ou dans une collection particuliers, ou encore écrits par un auteur privilégié
- de trouver des liens vers des sites sur un thème de recherche.

## BCDI 3 est accessible à l'ensemble des utilisateurs de CDI (collégiens, lycéens, enseignants)

Pour entrer dans le logiciel, cliquez sur OK dans les deux premières fenêtres qui apparaissent à l'écran sans rien écrire d'autres (Connexion puis Identification)

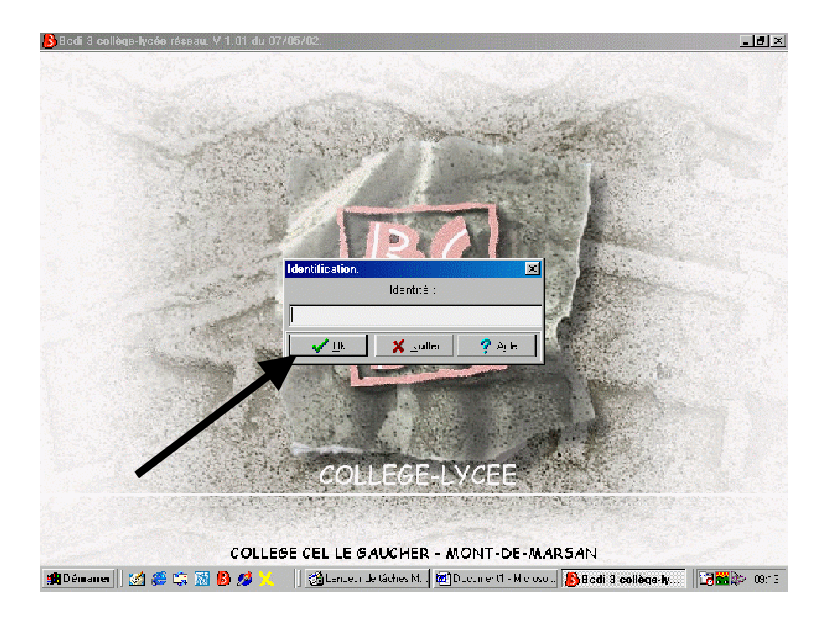

# Rechercher avec BCDI 3

Pour la recherche, *cinq onglets* sont mis à votre disposition : Thèmes, Titres, Auteur, Collection, Editeur, Thésaurus

Et *trois pavés* de couleur différente :

Vous vous servirez des deux pavés suivants :

• Le pavé jaune pour l'équation de recherche

• Le pavé rose pour donner quelques indications supplémentaires sur la nature et le support du document.

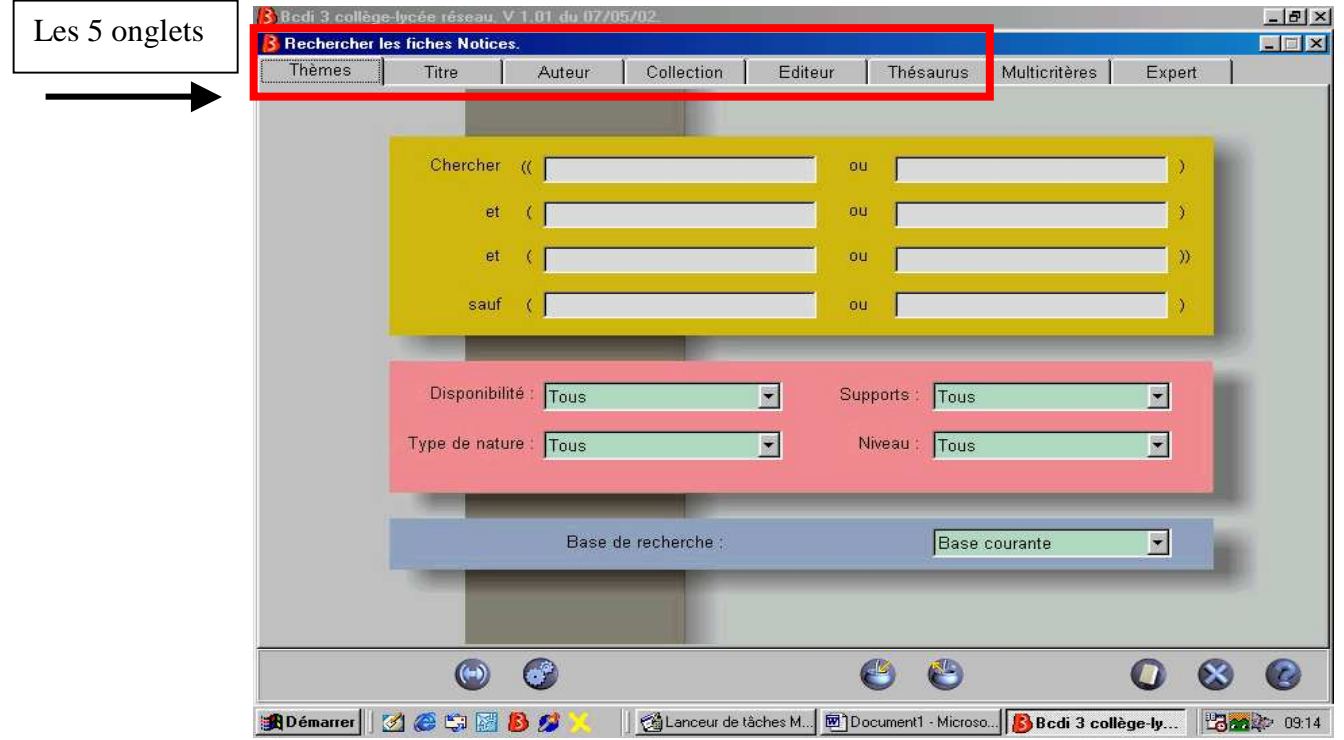

L'onglet « Thèmes » permet une recherche avec les mots du langage naturel dans presque toute la notice (fiche décrivant le document ou notice).

L'onglet « Thésaurus » permet une recherche uniquement sur les descripteurs du thésaurus indiqués dans la notice : les résultats seront plus pertinents mais il faut savoir indiquer les descripteurs. (cf cours d'initiation documentaire).

Un descripteur est un mot choisi pour son absence de polysémie (polysémie : plusieurs sens, d'où ambiguïté), qui appartient à une hiérarchie thématique (du général au particulier comme oiseau-rapaceaigle), et qui est associé à des termes voisins comme « oiseau » à « vol ».

Les autres onglets sont suffisamment parlants.

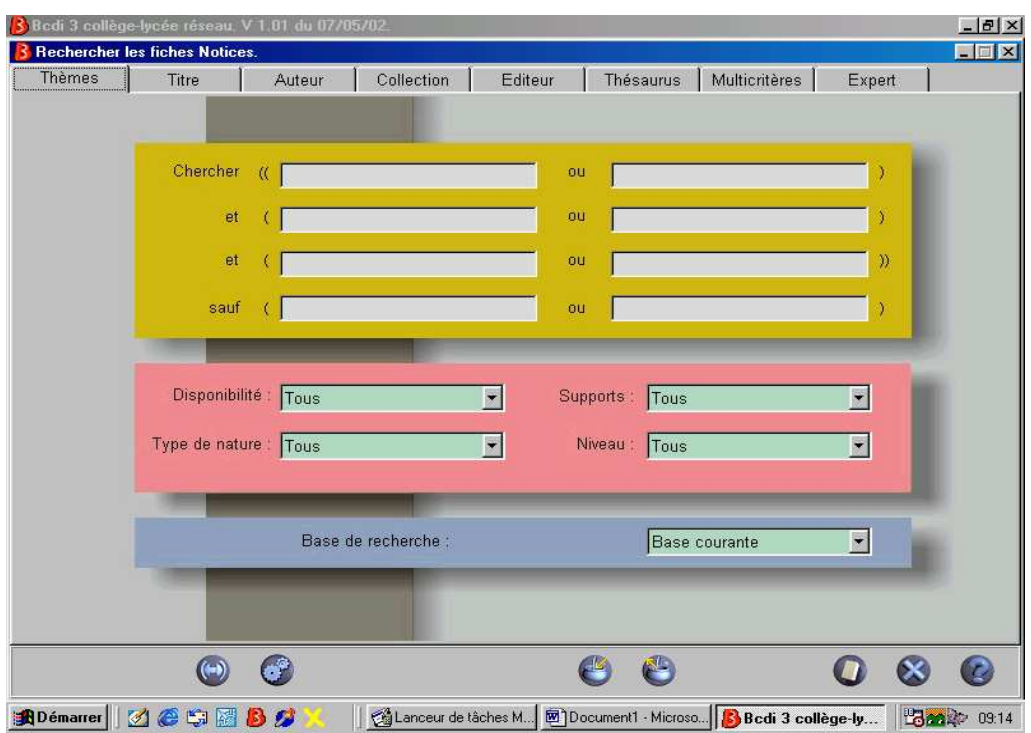

## Rechercher avec l'onglet thème

1. Taper directement le mot recherché.

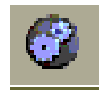

Appuyez sur entrée ou cliquez sur l'icône « lancez la recherche » :

L'icône vous permet d'élargir la recherche aux mots proches.

La touche F2 vous permet de choisir vos mots dans le dictionnaire : vous cliquez sur le mot choisi, puis sur Capturez.

2. Quels mots choisir ?

Vous avez trois lignes précédées de « et » : vous pouvez préciser qui ou quoi ? quand ? où ?

3. Après avoir lancé la recherche, les résultats vous sont proposés en liste . Vous pouvez sélectionner les documents intéressants en cochant « Panier ». Il vous suffira ensuite de cliquer sur l'icône de l'imprimante pour les imprimer.

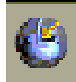

Ce bouton permet de prendre les fiches sélectionnées.

Ce bouton permet d'ajouter les fiches du panier aux anciennes ou de remplacer les anciennes par les nouvelles.

Cliquer sur cette icône permet de redémarrer une recherche à zéro.

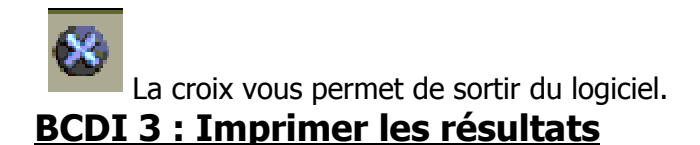

L'ordinateur vous propose d'afficher les résultats. Il les présente sous cette forme :

Liste des notices trouvées, total = 59 recherche dans la base ..\data  $(\sim$ CHIEN $\sim$ )

Notice générale de Livre (1979) Cote : R DEN

## Panier Pertinence : 30

 $\mathbf{z}$ 

## UN CHIEN DE SAISON

Résumé : Un célibataire bien tranquille accepte de garder le chien de son meilleur ami pendant les vacances. Le chien est un gros boxer qui fait d'énormes bêtises.

Descripteurs : chien / amitié

1 exemplaire disponible.

## Notice générale de Livre (1986) Cote : R GUT

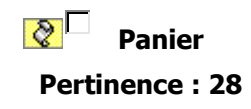

## LA FOLLE CAVALE DE TOUFDEPOIL

Résumé : Toufdepoil, le chien de Bastien est prisonnier. Il faut le délivrer. Bastien et son père volent à son secours. Mais ramener le chien à la maison pose une foule de problèmes : quelqu'un ne souhaite pas son retour. Bastien, son père et Toufdepoil s'embarquent alors dans une vieille 2CV pour une folle aventure.

### Descripteurs : humour / chien

1 exemplaire disponible.

Vous pouvez imprimer toutes les réponses :

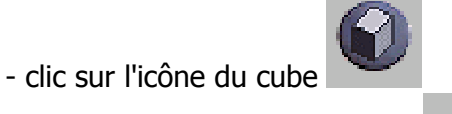

- clic sur l'icône de l'imprimante

Vous pouvez n'imprimer que ce vous voulez : - cocher la case panier pour chaque résultat retenu

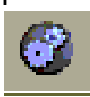

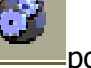

- clic sur l'icône **pour ne garder que les fiches cochées**, puis clic sur pour imprimer.

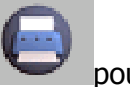